## ProQuest Academic Video Online(AVO)の学外からの利用方法について

◎ProQuest Academic Video Online(AVO)の学外利用は、

- "https://video.alexanderstreet.com/wayf?account\_id=28842"からアクセスをして下さい。 ※下記の 1~4 は、任意の電子資料提供サイト等にてログイン処理を行い、そのまま別のサイトでもログイン しようとすると、画面がスキップされることがあります(ログイン状態となっており、そのまま利用できます)。
- 1. 下記の画面が出てきますので、枠内に 「Tottori University」を入力し検索。

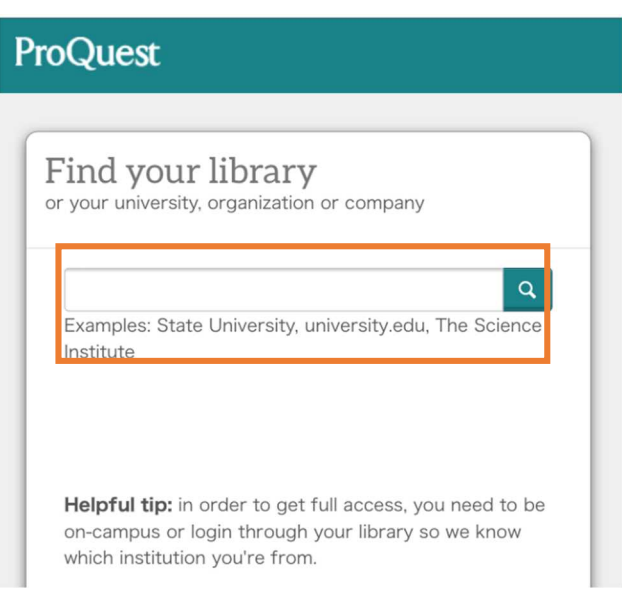

2. 下部に「TOTTORI UNIVERSITY」が出てきますので、そちらをクリックしてください。

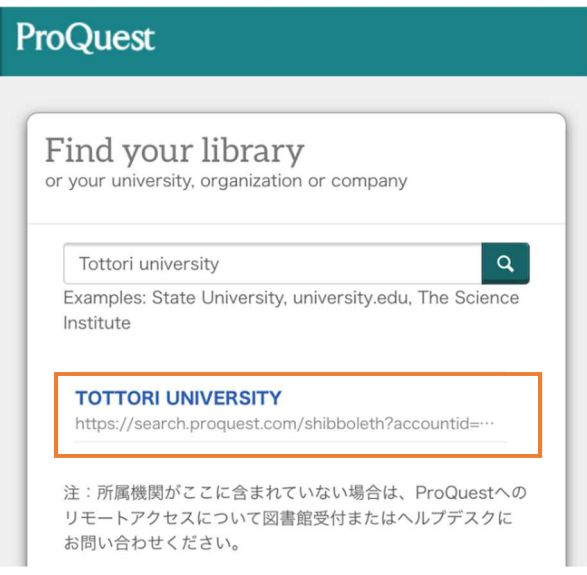

- 3. こちらの画面から、「同意方法の選択」から、ご本人のみ利用される PC 等の場合は、
	- 「このサービスに送信する情報が変わった場合は、再度チェックします」を選び、同意ボタンをクリック。 共用の PC 等ではセキュリティの関係上、「次回ログイン時に再度チェックします。」を選択して下さい。

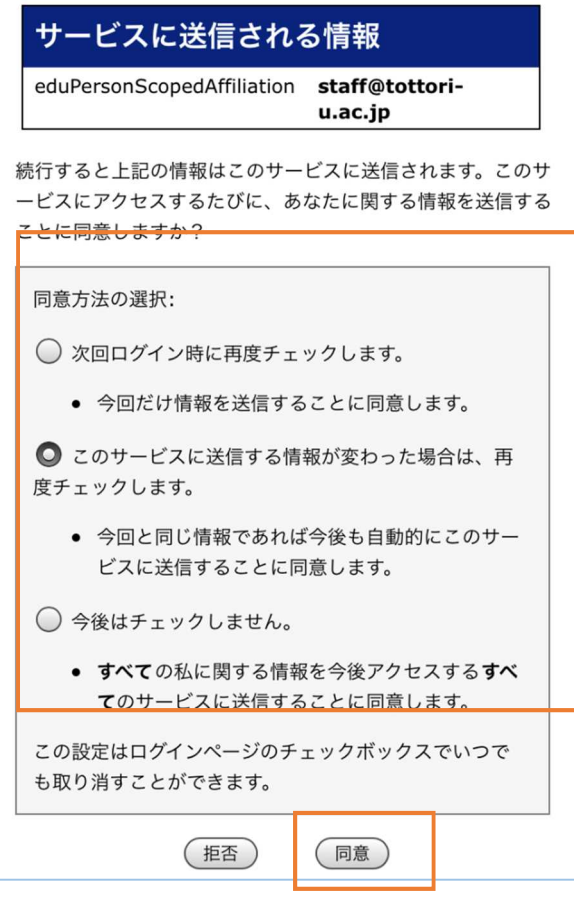

4. 鳥取大学のロゴが表示された認証ページに移動します。入力フォームに、鳥大 ID(学務支援システム等で利 用する ID・パスワード) を入力し、「ログイン」をクリックします。

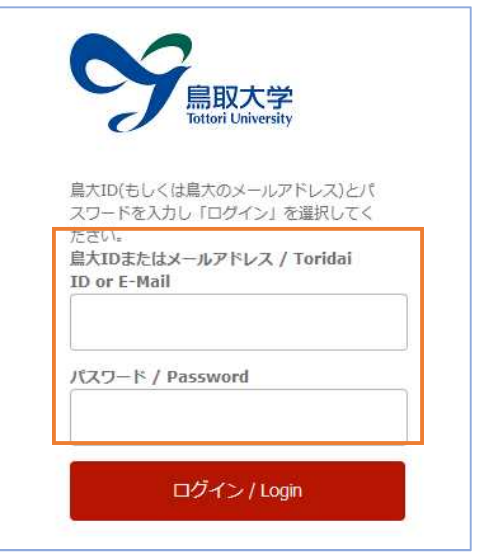

5. こちらの画面が出たらログイン成功です。 学内からアクセスした場合と同様にトライアル利用をいただくことができます。

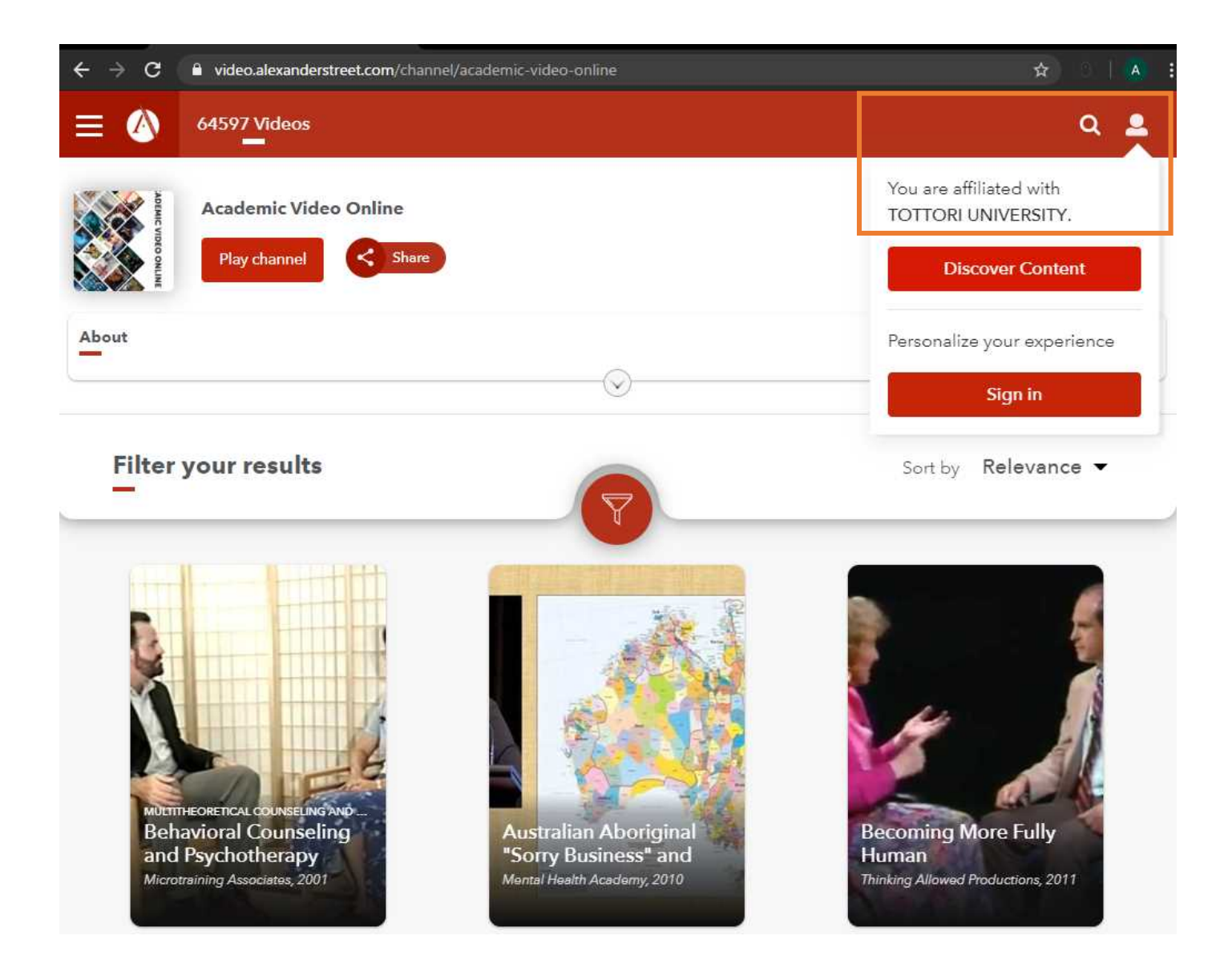

【備考】

- ・こちらの画面は、一定時間で切り替わるため、あくまでも一例となります。
- ※画面右上の人型アイコン「My Account」をクリックすると、「TOTTORI UNIVERSITY」の表示が出てきますの で、そちらからも確認ができます。